## **Edit User Name Fields Guide**

**GROUP ADMIN DOCUMENTATION**

COPYRIGHT © 2019 COMMUNITY VENTURES, INC. ALL RIGHTS RESERVED. REQUESTS FOR PERMISSION TO REPRODUCE THIS USER GUIDE SHOULD BE DIRECTED IN WRITING TO: COPYRIGHT REPRINT PERMISSION COMMUNITY VENTURES ATTN: MIKE BERRYMAN /SANDY MAUPIN 1450 N. BROADWAY LEXINGTON, KY. 40505 E-MAIL: MBERRYMAN@EHOMEAMERICA.ORG

> Sandra Maupin smaupin@ehomeamerica.org

EDIT USER NAME FIELDS GUIDE

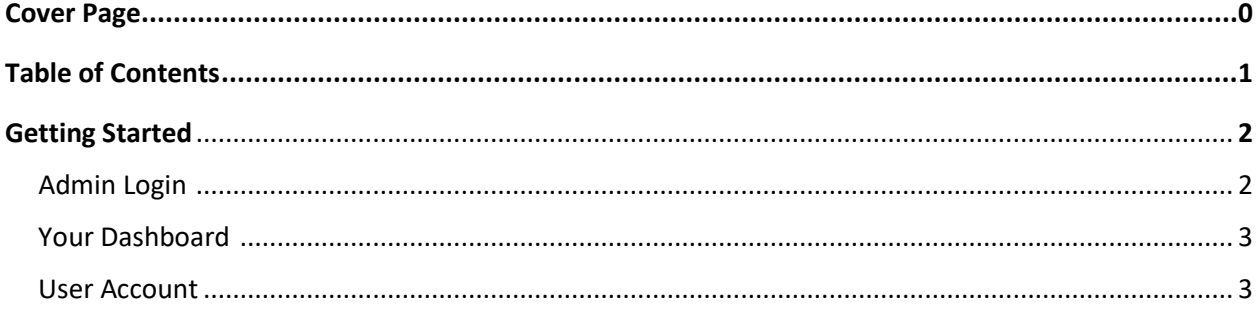

## **GETTING STARTED**

## • **ADMIN LOGIN**

When you become a partner of eHome America, you will be given a log in name (Your email address and password).

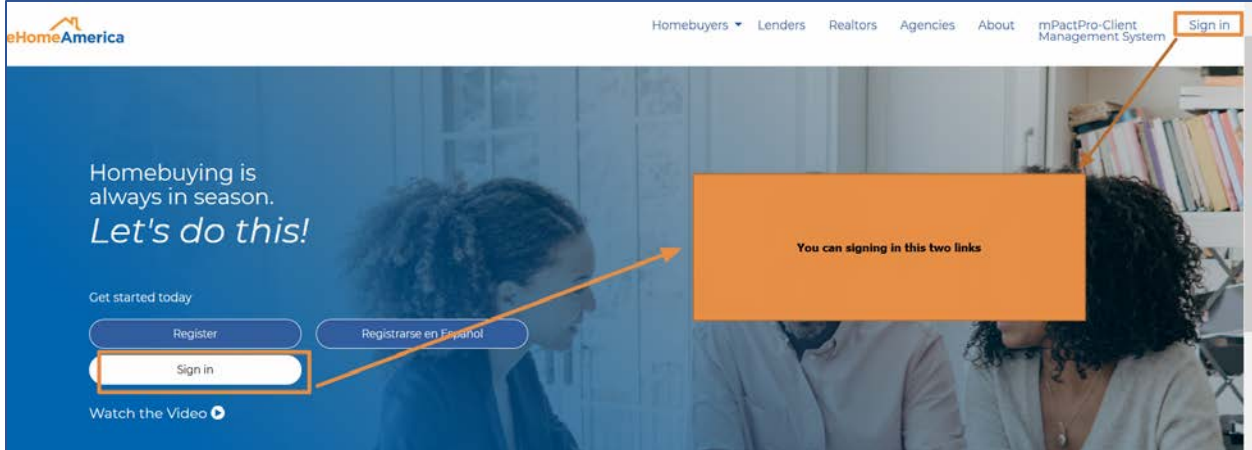

Go to www.ehomeamerica.org and log in at the top of the page and Click on the Link Sign in.

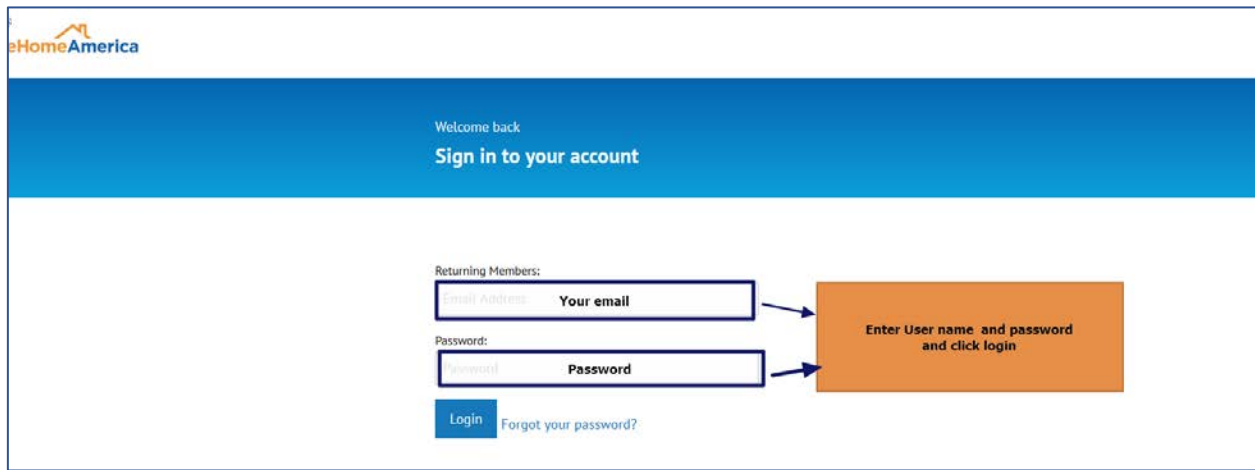

## • **YOUR DASHBOARD**

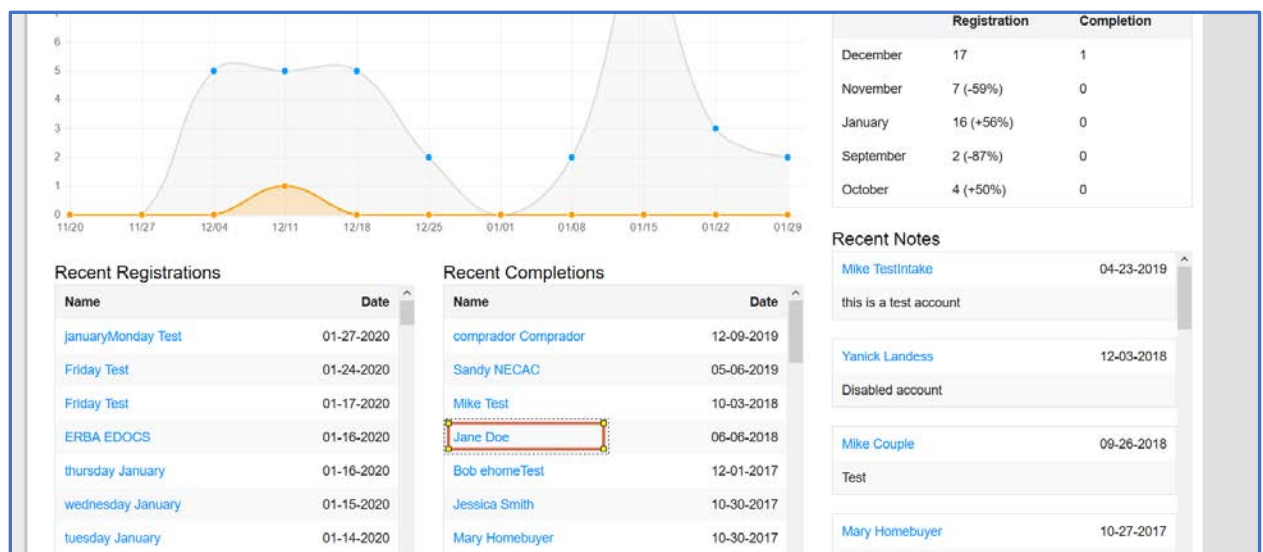

From your dashboard click on the name of the customer you wish to change.

• **User Account:** Click on the user name fields and edit those as needed, once you have edit the fields click save.

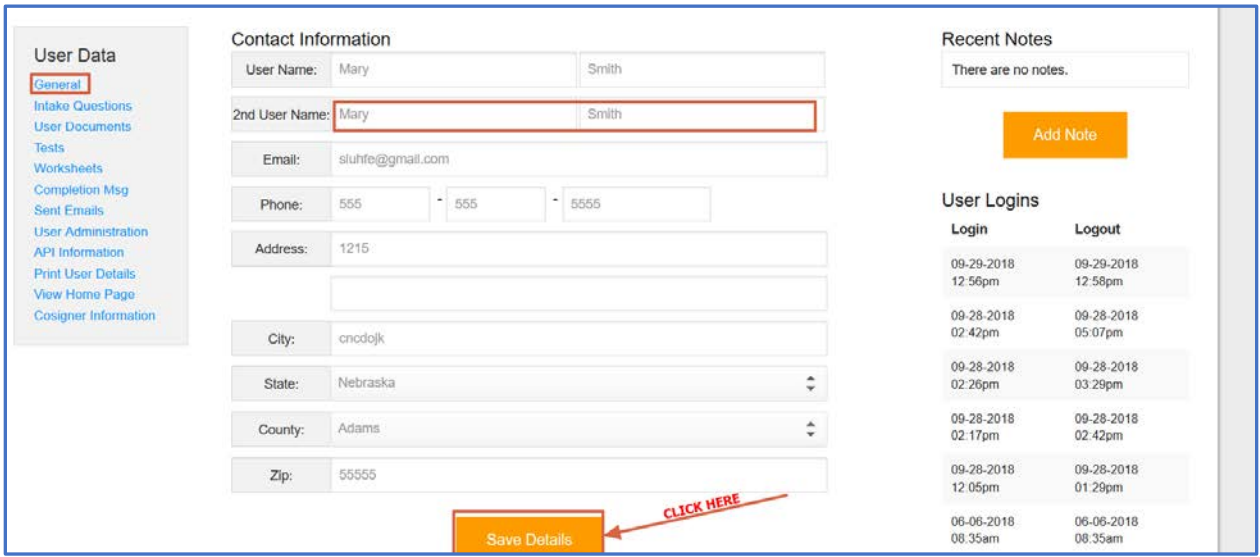

PLEASE NOTE: if the certificate is being generate you can delete the certificate and create the certificate and both names should be on it.

Thank you for being part of eHome America.